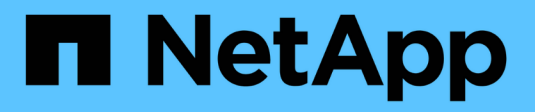

### **Suchen von Assets: Abfragen**

OnCommand Insight

NetApp April 01, 2024

This PDF was generated from https://docs.netapp.com/de-de/oncommand-insight/howto/using-queriesto-annotate-your-assets.html on April 01, 2024. Always check docs.netapp.com for the latest.

# **Inhalt**

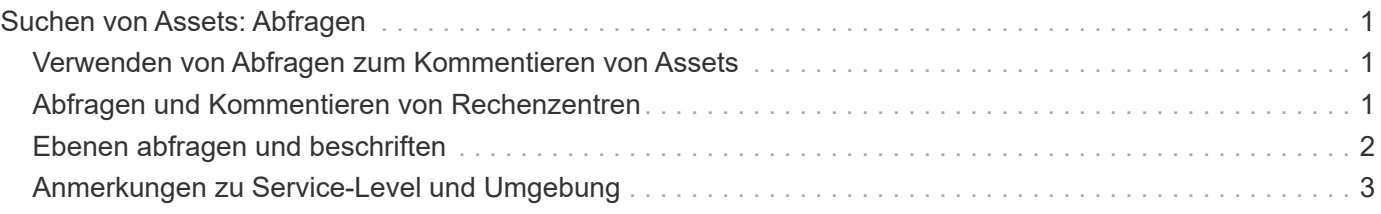

## <span id="page-2-0"></span>**Suchen von Assets: Abfragen**

Mit leistungsstarken Abfragen können Sie einfach Assets in Ihrer Umgebung finden und anzeigen.

#### <span id="page-2-1"></span>**Verwenden von Abfragen zum Kommentieren von Assets**

Nachdem Sie nun Ihre ersten Anmerkungen erstellt haben, wollen wir uns ansehen, wie Sie diese Anmerkungen mit bestimmten Assets verknüpfen.

In den folgenden Beispielen werden diese Anmerkungen auf bestimmte Assets angewendet. Beispielsweise erstellen wir eine Abfrage, um alle Storage-Arrays aufzulisten, die sich in einem bestimmten Datacenter befinden, und diese mit der entsprechenden Anmerkung zu markieren. Dies gilt auch für Ressourcen, die zu einer bestimmten Ebene und einem bestimmten Service-Level gehören.

### <span id="page-2-2"></span>**Abfragen und Kommentieren von Rechenzentren**

Mithilfe von Abfragen verknüpfen Sie Ihre Annotationen mit den entsprechenden Assets Ihrer Umgebung. In diesem Beispiel verknüpfen wir die Datacenter-Annotationen mit ausgewählten Assets.

Während der Datenerfassung sammelt Insight (neben anderen Informationen) die Namen der erkannten Ressourcen. In diesem Beispiel werden wir davon ausgehen, dass alle Ihre Storage-Arrays nach dem Datacenter benannt wurden, in dem sie sich befinden, wie z. B. "SVL NN <label>" für Arrays in Sunnyvale. Mit Insight-Abfragen lassen sich diese Assets einfach kommentieren.

- Melden Sie sich bei Insight als Benutzer mit administrativen Berechtigungen an
- Wählen Sie **Abfragen** > **+Neue Abfrage**
- Drop-down das Feld **Suchen nach…** und wählen Sie **Speicher**. Eine Liste aller Speicher-Arrays wird angezeigt.

• Geben Sie im Filterfeld Name "SVL" ein, und klicken Sie auf **Volle** (Oder drücken Sie die Eingabetaste). Die Liste der Abfrageergebnisse wird jetzt aktualisiert, um nur die Arrays anzuzeigen, die die Zeichenfolge "SVL" enthalten.

- Beim Filtern können Sie jedes der folgenden Zeichen allein oder kombiniert verwenden, um Ihre Suche in einem beliebigen Textfeld auf der Abfrageseite zu verfeinern:
	- Mit einem Sternchen können Sie nach allem suchen. Beispiel: "vol\*RHEL" zeigt Assets an, die mit "vol" beginnen und mit "RHEL" enden.
	- Mit dem Fragezeichen können Sie nach einer bestimmten Anzahl von Zeichen suchen. Wenn Sie beispielsweise nach "SVL-PRD??-S12" filtern, werden SVL-PRD12-S12, SVL-PRD13-S12 usw. angezeigt.
	- Mit dem Operator ODER können Sie mehrere Einheiten angeben. Beispielsweise kann "FAS2240 ODER CX600 ODER FAS3270" mehrere Storage-Modelle finden.
- Wählen Sie die Speicherarrays aus, die Sie diesem Rechenzentrum zuordnen möchten. Wenn alle gewünschten Arrays ausgewählt sind, klicken Sie auf die Schaltfläche **Aktionen** und wählen **Anmerkung bearbeiten**.
- Wählen Sie im Dialogfeld **Anmerkung hinzufügen** die Anmerkung **Data Center** aus.
- Wählen Sie den gewünschten Wert aus, z. B. "DC1 SVL".
- Klicken Sie Auf **Speichern**.
- Wenn die Spalte Rechenzentrum auf der Seite Abfrageergebnisse nicht sichtbar ist, wählen Sie sie aus, indem Sie die Schaltfläche **Spalten** herunterfahren und **Rechenzentrum** wählen.
- Falls gewünscht, können Sie die Abfrage für die zukünftige Verwendung speichern, indem Sie oben rechts auf der Seite Abfrage auf die Schaltfläche **Speichern** klicken und ihr einen eindeutigen und expliziten Namen geben. Beispiel: "Storage Arrays - SVL Data Center".

Wenn Sie die Anmerkung "SVL" mit anderen Assets verknüpfen möchten, erstellen Sie eine neue Abfrage und befolgen Sie diese Schritte für jeden gewünschten Asset-Typ.

Wiederholen Sie diese Schritte für Ressourcen in jedem Ihrer Datacenter.

#### <span id="page-3-0"></span>**Ebenen abfragen und beschriften**

Mithilfe von Abfragen verknüpfen Sie Ihre Annotationen mit den entsprechenden Assets Ihrer Umgebung. In diesem Fall ordnen wir diese Tiers den entsprechenden Assets zu.

Lassen Sie uns Anmerkungen für Ihre Tiers erstellen. In diesem Beispiel verknüpfen wir Tiers mit Storage-Pools und nehmen an, dass Ihre Tier-Annotationen wie folgt konfiguriert sind:

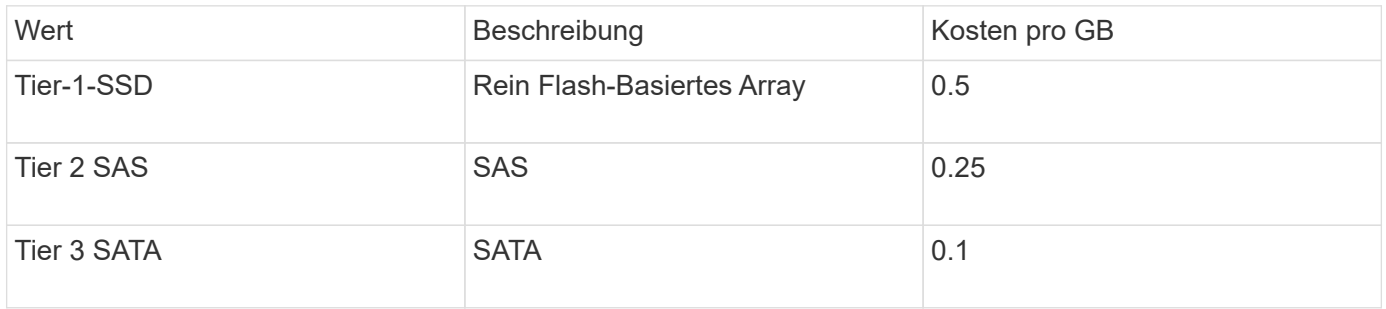

Suchen wir nach allen SSD-Festplatten in Ihrer Umgebung und ordnen Sie ihnen die Beschriftung "Tier 1 SSD" zu.

- Melden Sie sich bei Insight als Benutzer mit administrativen Berechtigungen an
- Wählen Sie **Abfragen** > **+Neue Abfrage**
- Drop-down das Feld **Suchen nach…** und wählen Sie **Speicherpool**. Eine Liste aller Speicherpools wird angezeigt.
- Das Feld **Name** ist dieses Mal möglicherweise nicht hilfreich, also verwenden wir ein anderes Feld. Klicken Sie auf das Dropdown-Menü Mehr und wählen Sie "am wenigsten performant Disk type" aus. In diesem Feld werden die für uns interessanten Festplattentypen aufgeführt. Geben Sie "SSD" in das Feld

ein, und klicken Sie auf **Schaltfläche. In der Abfrageergebnisliste werden nur Ihre SSD-**Speicherpools angezeigt.

- Sie können weiter filtern, indem Sie auf das Dropdown-Menü **Mehr** klicken und zusätzliche Felder auswählen.
- Wählen Sie die Speicherpools aus, die Sie diesem Tier zuordnen möchten. Wenn alle gewünschten Speicherpools ausgewählt sind, klicken Sie auf die Schaltfläche **Aktionen** und wählen **Anmerkung bearbeiten**.
- Wählen Sie im Dialogfeld **Anmerkung hinzufügen** die Anmerkung **Tier** aus.
- Wählen Sie den gewünschten **Wert** aus der Liste aus. Wählen Sie für dieses Beispiel "Tier 1 SSD".
- Klicken Sie Auf **Speichern**.
- Wenn die Spalte "Ebene" auf der Seite "Abfrageergebnisse" nicht angezeigt wird, wählen Sie sie aus, indem Sie die Schaltfläche **Spalten** herunterfahren und **Ebene** wählen. Sie sollten die entsprechende Anmerkung sehen, die jetzt Ihren Assets zugeordnet ist.
- Speichern Sie die Abfrage, indem Sie oben rechts auf der Seite Abfrage auf die Schaltfläche **Speichern** klicken und ihr einen eindeutigen und expliziten Namen geben. Beispiel: "Storage Pools - Tier 1  $SSD$ ".

Wenn Sie die Annotation "Tier 1 SSD" anderen Assets zuordnen möchten, erstellen Sie eine neue Abfrage und führen Sie die folgenden Schritte für jeden gewünschten Asset-Typ aus.

Wiederholen Sie diese Schritte für die Assets in jeder Ihrer verbleibenden Tiers.

#### <span id="page-4-0"></span>**Anmerkungen zu Service-Level und Umgebung**

Fügen Sie mithilfe der von Ihnen gelernten Schritte und Konzepte Anmerkungen zu Service-Level und Umgebung zu den entsprechenden Ressourcen hinzu.

Um den entsprechenden Assets in Ihrer Umgebung Anmerkungen zu Service-Level und Umgebung hinzuzufügen, befolgen Sie die oben aufgeführten Schritte, um die gewünschten Assets und die entsprechenden Anmerkungen zum Service-Level oder zur Umgebung auszuwählen. Sie können mit denselben Assets mehrere Annotationen verknüpft sein. In der Tat ermöglicht Ihnen dieses Verfahren mehr Flexibilität beim Management Ihrer Umgebung durch Insight.

Nachdem Sie nun Abfragen erstellt haben, um Ihre Assets mit Anmerkungen zu versehen, können Sie diese Anmerkungen auf verschiedene Weise verwenden, z. B.:

- Performance-Richtlinien zur Benachrichtigung bei Ereignissen auf gewünschten Assets
- Benutzerdefinierte Dashboards und Widgets zur Überwachung der Aktivität
- Berichterstellung

#### **Copyright-Informationen**

Copyright © 2024 NetApp. Alle Rechte vorbehalten. Gedruckt in den USA. Dieses urheberrechtlich geschützte Dokument darf ohne die vorherige schriftliche Genehmigung des Urheberrechtsinhabers in keiner Form und durch keine Mittel – weder grafische noch elektronische oder mechanische, einschließlich Fotokopieren, Aufnehmen oder Speichern in einem elektronischen Abrufsystem – auch nicht in Teilen, vervielfältigt werden.

Software, die von urheberrechtlich geschütztem NetApp Material abgeleitet wird, unterliegt der folgenden Lizenz und dem folgenden Haftungsausschluss:

DIE VORLIEGENDE SOFTWARE WIRD IN DER VORLIEGENDEN FORM VON NETAPP ZUR VERFÜGUNG GESTELLT, D. H. OHNE JEGLICHE EXPLIZITE ODER IMPLIZITE GEWÄHRLEISTUNG, EINSCHLIESSLICH, JEDOCH NICHT BESCHRÄNKT AUF DIE STILLSCHWEIGENDE GEWÄHRLEISTUNG DER MARKTGÄNGIGKEIT UND EIGNUNG FÜR EINEN BESTIMMTEN ZWECK, DIE HIERMIT AUSGESCHLOSSEN WERDEN. NETAPP ÜBERNIMMT KEINERLEI HAFTUNG FÜR DIREKTE, INDIREKTE, ZUFÄLLIGE, BESONDERE, BEISPIELHAFTE SCHÄDEN ODER FOLGESCHÄDEN (EINSCHLIESSLICH, JEDOCH NICHT BESCHRÄNKT AUF DIE BESCHAFFUNG VON ERSATZWAREN ODER -DIENSTLEISTUNGEN, NUTZUNGS-, DATEN- ODER GEWINNVERLUSTE ODER UNTERBRECHUNG DES GESCHÄFTSBETRIEBS), UNABHÄNGIG DAVON, WIE SIE VERURSACHT WURDEN UND AUF WELCHER HAFTUNGSTHEORIE SIE BERUHEN, OB AUS VERTRAGLICH FESTGELEGTER HAFTUNG, VERSCHULDENSUNABHÄNGIGER HAFTUNG ODER DELIKTSHAFTUNG (EINSCHLIESSLICH FAHRLÄSSIGKEIT ODER AUF ANDEREM WEGE), DIE IN IRGENDEINER WEISE AUS DER NUTZUNG DIESER SOFTWARE RESULTIEREN, SELBST WENN AUF DIE MÖGLICHKEIT DERARTIGER SCHÄDEN HINGEWIESEN WURDE.

NetApp behält sich das Recht vor, die hierin beschriebenen Produkte jederzeit und ohne Vorankündigung zu ändern. NetApp übernimmt keine Verantwortung oder Haftung, die sich aus der Verwendung der hier beschriebenen Produkte ergibt, es sei denn, NetApp hat dem ausdrücklich in schriftlicher Form zugestimmt. Die Verwendung oder der Erwerb dieses Produkts stellt keine Lizenzierung im Rahmen eines Patentrechts, Markenrechts oder eines anderen Rechts an geistigem Eigentum von NetApp dar.

Das in diesem Dokument beschriebene Produkt kann durch ein oder mehrere US-amerikanische Patente, ausländische Patente oder anhängige Patentanmeldungen geschützt sein.

ERLÄUTERUNG ZU "RESTRICTED RIGHTS": Nutzung, Vervielfältigung oder Offenlegung durch die US-Regierung unterliegt den Einschränkungen gemäß Unterabschnitt (b)(3) der Klausel "Rights in Technical Data – Noncommercial Items" in DFARS 252.227-7013 (Februar 2014) und FAR 52.227-19 (Dezember 2007).

Die hierin enthaltenen Daten beziehen sich auf ein kommerzielles Produkt und/oder einen kommerziellen Service (wie in FAR 2.101 definiert) und sind Eigentum von NetApp, Inc. Alle technischen Daten und die Computersoftware von NetApp, die unter diesem Vertrag bereitgestellt werden, sind gewerblicher Natur und wurden ausschließlich unter Verwendung privater Mittel entwickelt. Die US-Regierung besitzt eine nicht ausschließliche, nicht übertragbare, nicht unterlizenzierbare, weltweite, limitierte unwiderrufliche Lizenz zur Nutzung der Daten nur in Verbindung mit und zur Unterstützung des Vertrags der US-Regierung, unter dem die Daten bereitgestellt wurden. Sofern in den vorliegenden Bedingungen nicht anders angegeben, dürfen die Daten ohne vorherige schriftliche Genehmigung von NetApp, Inc. nicht verwendet, offengelegt, vervielfältigt, geändert, aufgeführt oder angezeigt werden. Die Lizenzrechte der US-Regierung für das US-Verteidigungsministerium sind auf die in DFARS-Klausel 252.227-7015(b) (Februar 2014) genannten Rechte beschränkt.

#### **Markeninformationen**

NETAPP, das NETAPP Logo und die unter [http://www.netapp.com/TM](http://www.netapp.com/TM\) aufgeführten Marken sind Marken von NetApp, Inc. Andere Firmen und Produktnamen können Marken der jeweiligen Eigentümer sein.